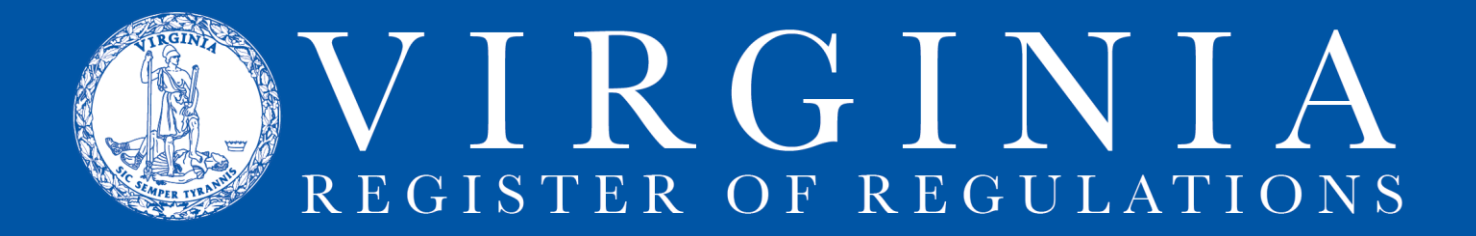

## **INSERTING BRACKETS - RIS TEXT EDITOR**

Changes made between stages in multiple stage RIS projects (i.e., between proposed and reproposed stages or proposed or reproposed and final stages) must be bracketed.

Use the brackets provided on the Tool Bar of the Text Editor in RIS.

To activate the Text Editor, open the project (click on the RIS Project number in agency Projects queue), then open a section (click on the VAC number for a section in a project), then click Edit.

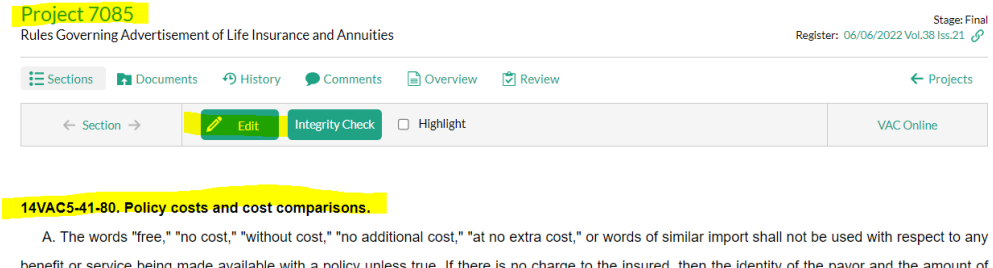

the payment shall be prominently disclosed. An advertisement may specify the charge for a benefit or a service or may state that a charge is included

The Tool Bar beneath Section Text is for editing the text in a section. That's where you find the brackets to use amending text.

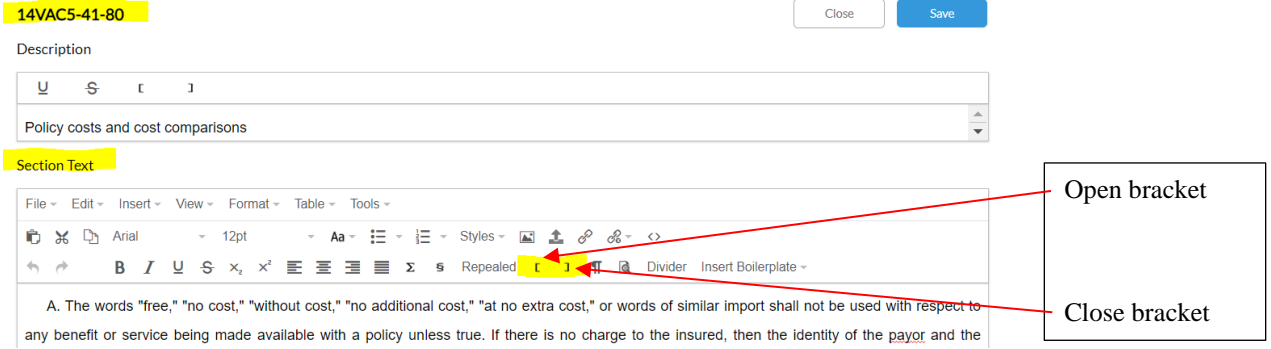

Inserting brackets to strike and add text or just strike text:

1. Place cursor for open bracket (i.e., [ ) immediately left of the first word to be stricken inside brackets, then click Open Bracket button.

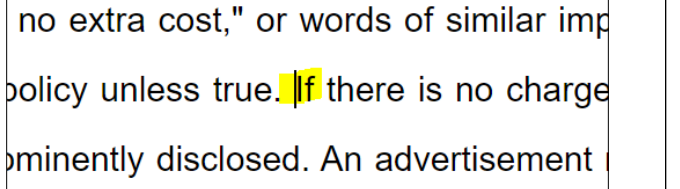

no extra cost," or words of similar imp olicy unless true. [If there is no charge ominently disclosed. An advertisement

2. Make necessary changes, then place cursor immediately left of first word NOT inside brackets, then click Close Bracket (i.e., ] ) button.

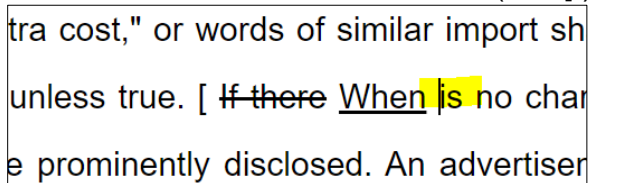

tra cost," or words of similar import s

unless true. [ If there When ] is no ch

e prominently disclosed. An advertis

Inserting brackets to add new text:

1. Place cursor left space where text will be inserted. Click Open Bracket button. Click Close Bracket button.

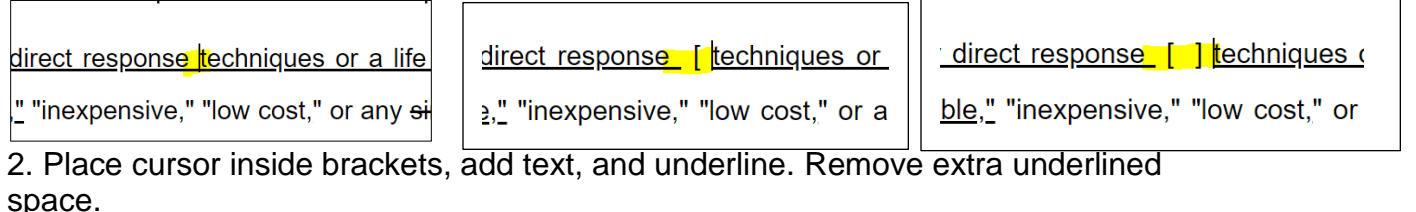

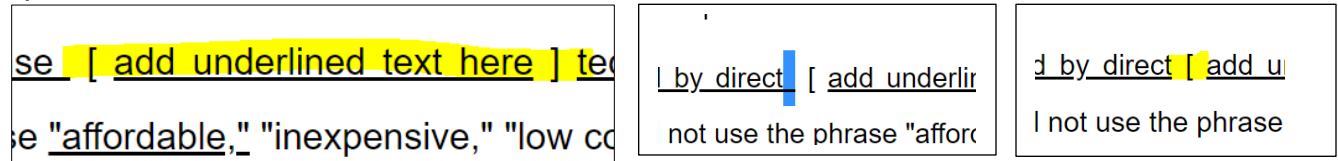

Inserting brackets with punctuation:

1. Place cursor for open bracket immediately left of the first word to be stricken inside brackets, then click Open Bracket button. Remove extra underlined space.

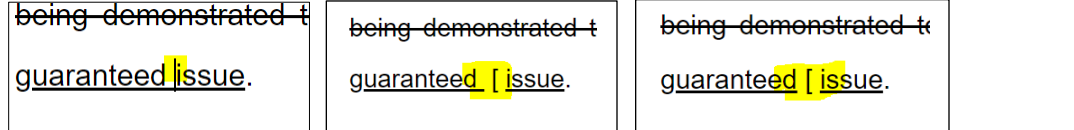

2. Insert cursor left of punctuation mark and insert Close Bracket. Move punctuation mark back flush to Close Bracket. Make changes to text.

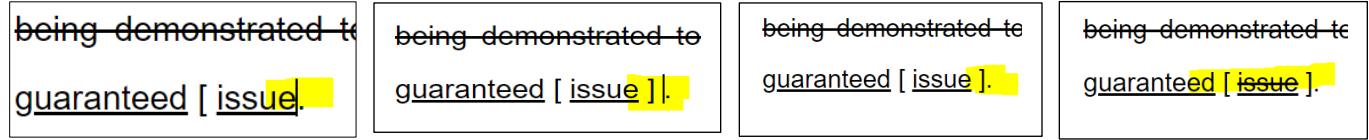